# SIMATIC HMI

# WinCC V7.0 Редактор списка компонентов

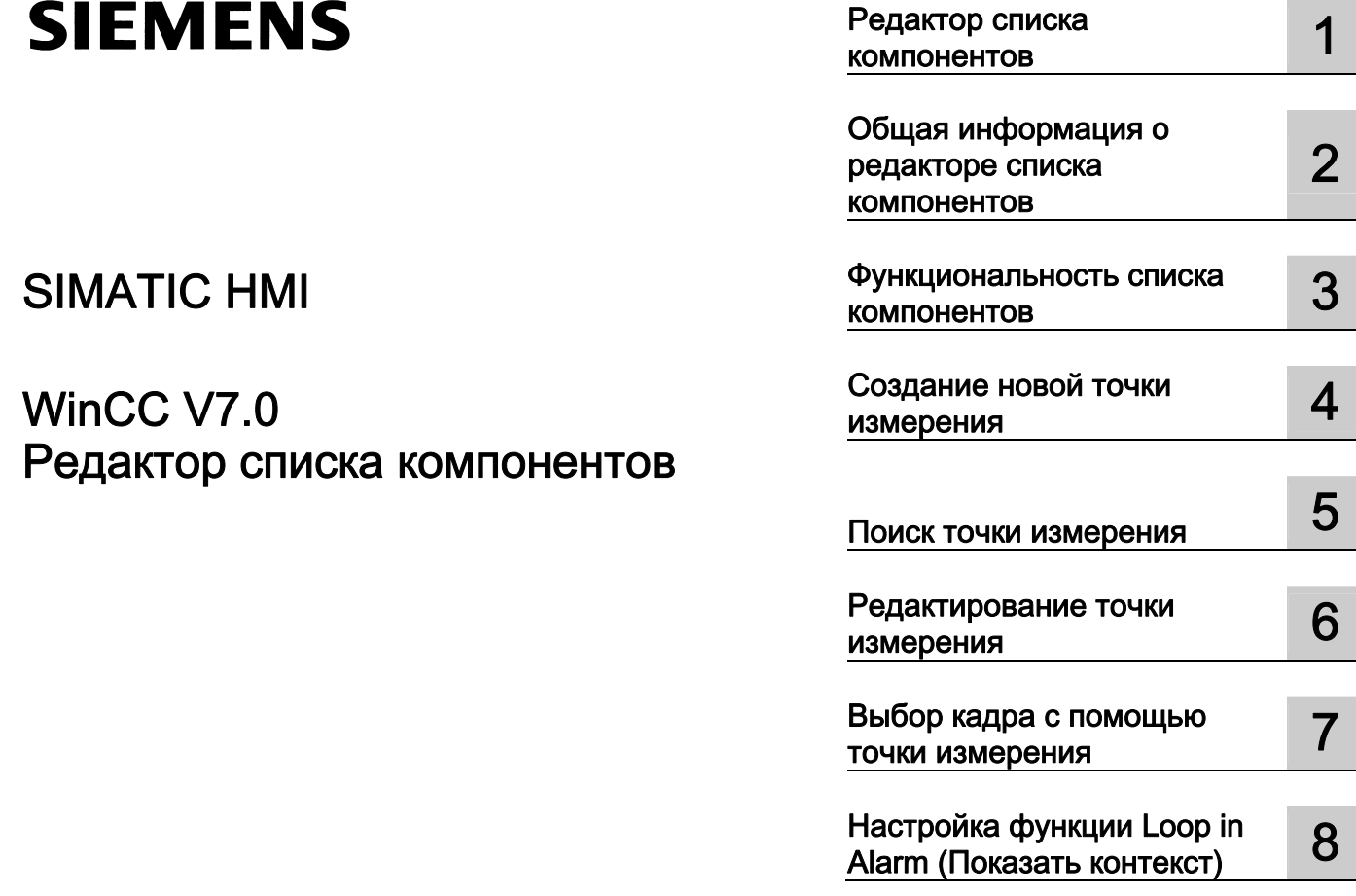

### Правила техники безопасности

В этом руководстве содержатся примечания, которые необходимо соблюдать для обеспечения личной безопасности и предотвращения материального ущерба. В этом руководстве примечания, относящиеся к личной безопасности, обозначены символом предупреждения о безопасности; примечания, касающиеся только материального ущерба, не обозначаются символом предупреждения о безопасности. Эти перечисленные ниже примечания различаются по степени опасности.

### $\blacktriangle$ ОПАСНО

Означает, что невыполнение надлежащих мер безопасности повлечет за собой смерть или серьезную травму.

### ПРЕДУПРЕЖДЕНИЕ

Означает, что невыполнение надлежащих мер безопасности может повлечь за собой смерть или серьезную травму.

### $\mathbf A$ внимание!

При наличии символа предупреждения о безопасности это примечание означает, что невыполнение надлежащих мер безопасности может повлечь за собой несерьезные травмы.

### ВНИМАНИЕ!

При отсутствии символа предупреждения о безопасности это примечание означает, что невыполнение надлежащих мер безопасности может повлечь за собой материальный ущерб.

### ПРИМЕЧАНИЕ

Означает, что игнорирование соответствующей информации может привести к нежелательным результатам или последствиям.

При возникновении нескольких степеней опасности используется предупреждение, относящееся к наивысшей степени опасности. Предупреждение, относящееся к возможным травмам, с символом предупреждения о безопасности может также содержать предупреждение о возможном материальном ущербе.

### Квалифицированный персонал

Установка и использование устройства/системы должны осуществляться исключительно в соответствии с настоящей документацией. Ввод устройства/системы в эксплуатацию и их эксплуатацию должен выполнять только квалифицированный персонал. В контексте правил техники безопасности настоящей документации под квалифицированным персоналом подразумеваются лица, которым разрешено осуществлять ввод в эксплуатацию, заземление и маркировку устройств, систем и электрических цепей в соответствии с установленными правилами и стандартами по технике безопасности.

### Использование по назначению

Обратите внимание на следующие моменты.

### **АПРЕДУПРЕЖДЕНИЕ**

Это устройство можно использовать только в целях, указанных в каталоге или техническом описании, и только совместно с устройствами либо компонентами сторонних производителей, одобренных или рекомендуемых компанией Siemens. Для обеспечения правильной, надежной эксплуатации продукта требуется надлежащая транспортировка, хранение, расположение и сборка, а также аккуратная эксплуатация и техническое обслуживание.

### Торговые знаки

Все названия, отмеченные знаком ®, являются зарегистрированными торговыми знаками компании Siemens AG. Прочие торговые знаки, упомянутые в настоящем документе, могут быть торговыми знаками соответствующих владельцев. Использование таких торговых знаков третьими лицами в собственных целях может быть нарушением прав этих владельцев.

### Отказ от ответственности

Мы проверили содержимое настоящего документа, чтобы убедиться в том, что оно соответствует описанным в нем оборудованию и программному обеспечению. Поскольку невозможно предусмотреть все изменения, полное соответствие не гарантируется. Тем не менее компания осуществляет проверку информации, представленной в настоящем документе, а также вносит все необходимые исправления в последующие издания.

# Содержание

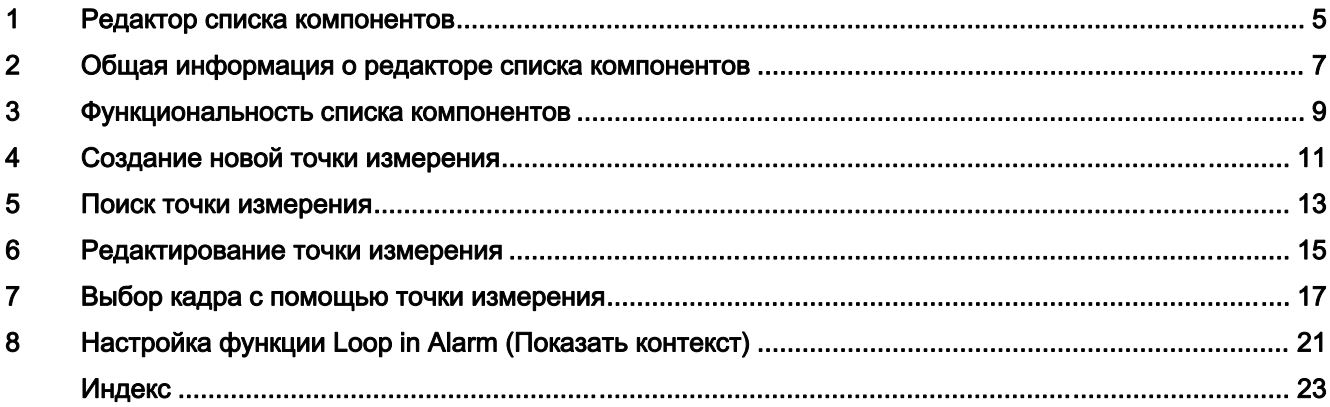

Содержание

# <span id="page-4-0"></span>Редактор списка компонентов 1

# Содержание

Component List Editor (Редактор списка компонентов) используется для настройки кадров точки входа и областей точек измерения.

В данной документации содержатся следующие сведения:

- создание новой точки измерения;
- редактирование точки измерения;
- поиск точки измерения.

# <span id="page-6-0"></span>Общая информация о редакторе списка компонентов 2

### Введение

Component List Editor (Редактор списка компонентов) можно использовать, например, для настройки свойств точек измерения, необходимых для среды исполнения PCS 7 OS.

- $\bullet$  Тип
- Кадр точки входа (Loop In Alarm (Показать контекст))
- Назначение области

Эта функция доступна только в PCS 7-OS.

## Обзор

Список компонентов обычно извлекается из конфигурации PCS 7 ES во время проектирования AS-OS (Compile OS (Компилирование OS)). Проектирование AS-OS распределяет все соответствующие свойства среды исполнения точки измерения в данных конфигурации WinCC, например менеджере данных, системе регистрации аварийных сигналов и списке компонентов. После изменения конфигурации в PCS 7 ES проектирование AS-OS можно использовать, чтобы обеспечить последовательность определенных данных в OS.

Можно самостоятельно создать новые точки измерения, используя Component List Editor (Редактор списка компонентов). Редактор содержит всю информацию списка компонентов независимо от источника. Однако, в редакторе можно изменить только те данные, которые самостоятельно введены с помощью редактора. Данные, полученные из PCS 7 ES, которые распознаются по метке System ES в столбце Owner (Владелец) в Component List Editor (Редактор списка компонентов), изменить невозможно.

Двойным нажатием в проводнике WinCC откройте Component List Editor (Редактор списка компонентов).

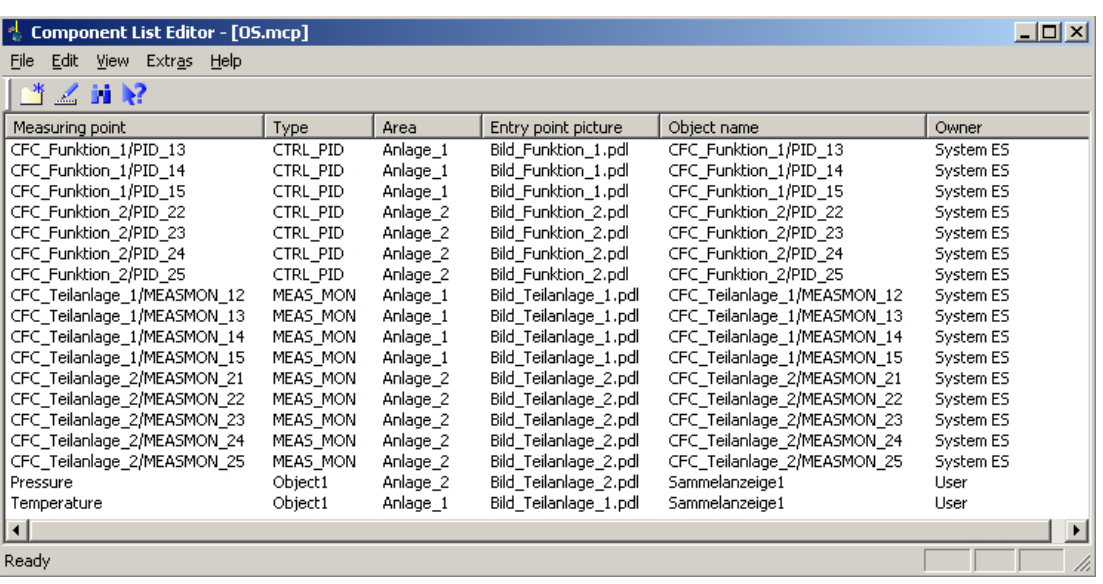

### Использование редактора

Component List Editor (Редактор списка компонентов) доступен только в однопользовательских и многопользовательских проектах WinCC. В клиенте WinCC используется настроенный список компонентов загруженных пакетов серверов.

Настройки, выполненные в диалоговых окнах Component List Editor (Редактор списка компонентов), применяются двойным нажатием кнопки OK. Настройки всегда основаны на открытом в настоящее время проекте WinCC.

Сортировка записей в Component List Editor (Редактор списка компонентов) осуществляется следующим образом:

- При нажатии одного из заголовков столбцов записи в этом столбце сортируются по возрастанию.
- При повторном нажатии этого заголовка столбца записи сортируются по убыванию.

# Требования для использования Component List Editor (Редактор списка компонентов)

Если PCS 7 OS создан, а PCS 7 ES еще нет, то необходимо сначала запустить OS Project Editor (Редактор проектов OS) в WinCC. OS Project Editor (Редактор проектов OS) определяет основные свойства списка компонентов. Список компонентов невозможно отредактировать в Component List Editor (Редактор списка компонентов). Для этого используйте OS Project Editor (Редактор проектов OS).

### Влияние в среде исполнения

Используйте функцию LoopInAlarm для активных аварийных сигналов. С помощью Component List Editor (Редактор списка компонентов) можно настроить кадр точки входа для каждой точки измерения. Точки измерения, для которых не настроены кадры точек входа, отображаются на панели в виде цикла с помощью функции LoopInAlarm.

Picture via measurement point (Выбор кадра по точке измерения) обычно используется в среде исполнения для получения информации. В диалоговом окне среды исполнения

отображаются только введенные в Component List Editor (Редактор списка компонентов) точки измерения. Выберите один из пяти форматов отображения:

- кадр процесса в рабочей области;
- кадр процесса как окно;
- групповой индикатор;
- отображение цикла в рабочей области;
- отображение цикла как окна.

Если кадр точки входа не настроен, по умолчанию устанавливается формат Loop display in working area (Отображение цикла в рабочей области).

# <span id="page-10-0"></span>Функциональность списка компонентов 3

# Введение

Список компонентов предоставляет систему хранения следующих важных свойств среды исполнения точки измерения в PCS 7 OS и обеспечивает возможность их редактирования:

- имя точки измерения;
- тип точки измерения;
- местоположение области;
- кадр точки входа;
- имя значка блока в кадре точки входа.

## Создание списка компонентов

Список компонентов извлекает данные определенного проекта из конфигурации PCS 7 ES в ходе проектирования AS-OS (Compile OS (Компилирование OS)).

Для введенных пользователем в Component List Editor (Редактор списка компонентов) точек измерения кадр точки входа и имя значка блока создаются (если они уже не существуют) из расчета для области иерархии групповых индикаторов из Picture Tree Manager (Менеджер иерархии кадров). Если владелец не является ни пользователем, ни инженером AS-OS, то данные определенного проекта обновляются.

Если кадр конфигурации уже существует, то кадр точки входа определяется для функции LoopInAlarm. Если экземпляр блока присутствует на нескольких кадрах, система выбирается один из них в качестве кадра точки входа. Однако если требуется присвоить значение кадра точки входа определенному кадру, необходимо изменить кадр точки входа для точки измерения в Component List Editor (Редактор списка компонентов).

Записи в списке компонентов получают владельца, который позволяет определить источник данных. Владельцы обладают следующими свойствами:

- Для записей, созданных с помощью проектирования AS-OS, можно изменить кадр точки ввода. Владелец таких данных — System ES.
- Для записей, созданных пользователем, можно изменять и удалять свойства. Владелец таких данных — User (Пользователь).

## Обновление записей в списке компонентов

Проектирование AS-OS после редактирования списка компонентов обеспечивает обновление записей. Существующие записи удаляются, а вновь созданным присваивается владелец System ES. Если кадр точки входа был получен из расчета для области иерархии групповых индикаторов, кадр точки входа определяется снова.

Если владелец удаляет точку измерения или переименовывает кадр точки входа в списке компонентов, то имя предыдущей точки измерения или оригинальный кадр точки входа сохраняется в списке компонентов после проектирования AS-OS.

При изменении кадра точки входа для модуля необходимо соответствующим образом изменить имя объекта. Необходимо снова сохранить иерархию групповых индикаторов в редакторе Picture Tree Manager (Менеджер иерархии кадров) либо загрузить проект.

После компиляции изменений свойства Type (Тип) и Area (Область) удаленных или переименованных точек измерения удаляются по отдельности. Кадр точки входа, созданный из области групповых индикаторов, имя точки измерения и имя объекта предыдущей точки измерения сохраняются в списке компонентов.

Имя точки измерения продолжает отображаться в диалоговом окне Picture via measurement point (Выбор кадра по точке измерения), хотя «старая» точка измерения больше не обладает свойствами.

Список компонентов можно очистить с помощью команды Options (Параметры) > Garbage Collection (Очистка памяти). Удаленные или «старые» точки измерения будут удалены из диалогового окна Picture via measurement point (Выбор кадра по точке измерения).

# Значение столбца Owner (Владелец)

Записи в списке компонентов генерируются несколькими способами и имеют внутренние обозначения с использованием различных идентификаторов создателей. Component List Editor (Редактор списка компонентов) содержит только одну запись в столбце Owner (Владелец). Эти записи поступают от создателя точки измерения и могут иметь следующий вид:

- запись отсутствует, если точка измерения еще не создана;
- System ES, если хотя бы одно свойство точки измерения было введено функцией Compile OS (Компилирование OS);
- user (пользователь), если свойство было отредактировано вручную иди получено путем вычисления группового индикатора (полный или разностный).

В документации проекта списки компонентов различаются по создателю свойств. В качестве создателя свойства могут выступать: System ES, User (Пользователь) или Group display (Групповой индикатор).

## Дополнительные источники информации

Общая информация о редакторе списка компонентов (стр. 3)

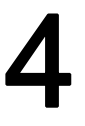

# <span id="page-12-0"></span>Создание новой точки измерения

## Необходимые условия

Новую точку измерения можно создать в Component List Editor (Редактор списка компонентов) в любое время, если в ES не выполнялось проектирование AS-OS. В этом случае можно настроить необходимые данные и создать новую точку измерения в Component List Editor (Редактор списка компонентов).

# Процедура

- 1. Выберите команду Edit (Правка) > Create New Measuring Point (Создать новую точку измерения).
- 2. Нажмите кнопку на панели инструментов или дважды щелкните пустую строку в Component List Editor (Редактор списка компонентов).

Откроется следующее диалоговое окно:

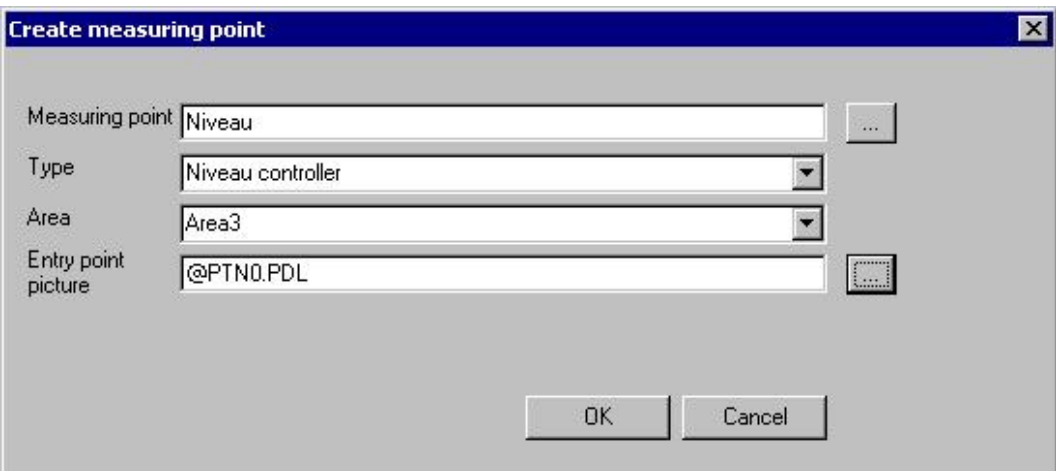

1. Введите данные в четыре поля ввода. Можно выбрать текст из представленного списка выбора или ввести самостоятельно с помощью клавиатуры:

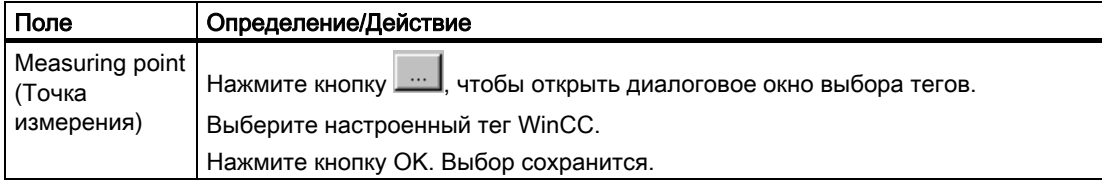

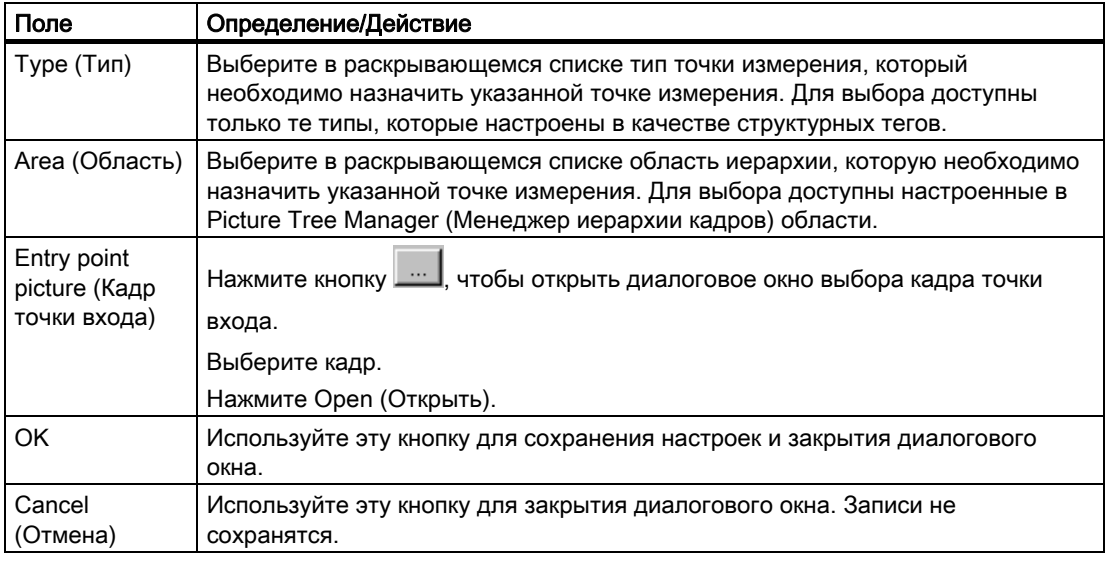

# Примечание

При использовании Component List Editor (Редактор списка компонентов) или проектирования AS-OS для создания точек измерения не выполняется проверка согласованность с Tag Management (Управление тегами) менеджера данных. За согласованность настройки отвечает инженер проекта. Для существующей точки измерения, если изменения не были сделаны пользователем, расчет для области иерархии групповых индикаторов добавляет отсутствующие атрибуты, например область, кадр точки входа и имя значка блока.

# <span id="page-14-0"></span>Поиск точки измерения **5**

# Процедура

1. Выберите команду Edit (Правка) > Find measuring point command (Найти точку измерения) или нажмите кнопку <sup>на</sup> на панели инструментов. Откроется следующее диалоговое окно:

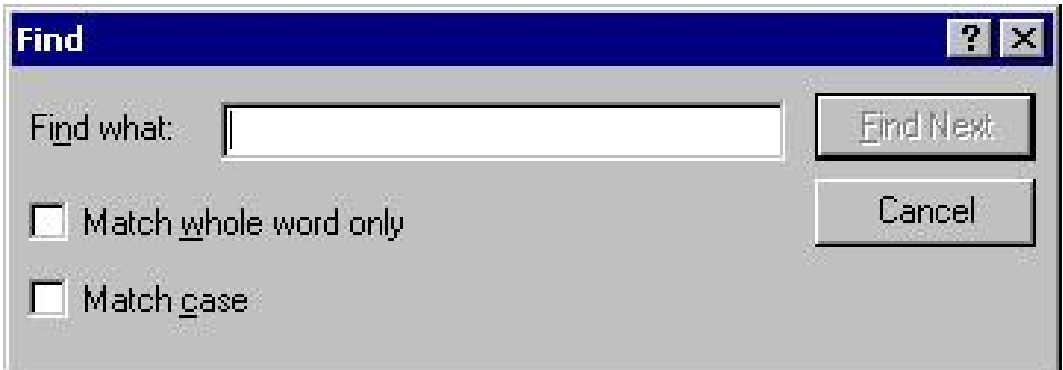

1. Настройте критерии поиска:

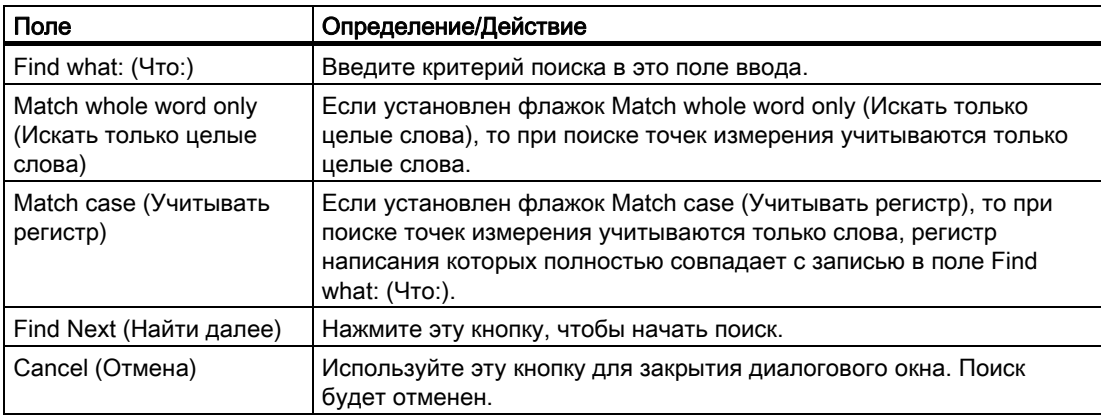

Поиск точки измерения

# <span id="page-16-0"></span>Редактирование точки измерения

## Необходимые условия

Редактирование данных в Component List Editor (Редактор списка компонентов) возможно при следующих условиях:

- Для точек измерения, созданных владельцем System ES с помощью проектирования AS-OS, доступно изменение только кадра точки входа.
- Для точек измерения с владельцем User (Пользователь) доступно изменение кадра точки входа, типа и области.

# Процедура

- 1. Выберите точку измерения.
- 2. Выберите команду Edit (Правка) > Edit measuring point (Редактирование точки измерения) или дважды щелкните строку, содержащую выбранную точку измерения.

Откроется следующее диалоговое окно:

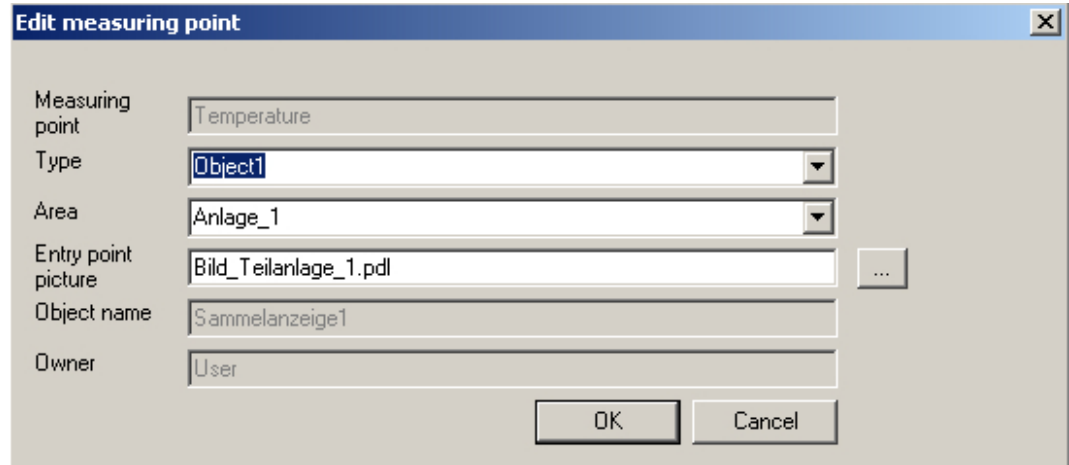

1. Настройте параметры редактирования: Можно выбрать текст из представленного списка выбора или ввести самостоятельно с помощью клавиатуры:

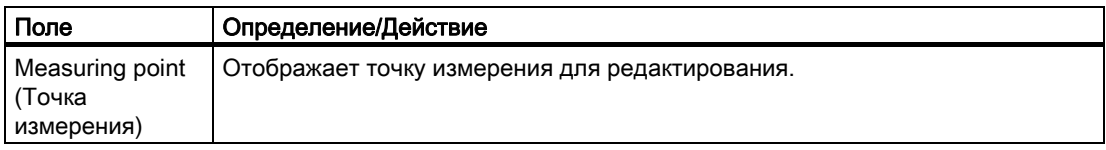

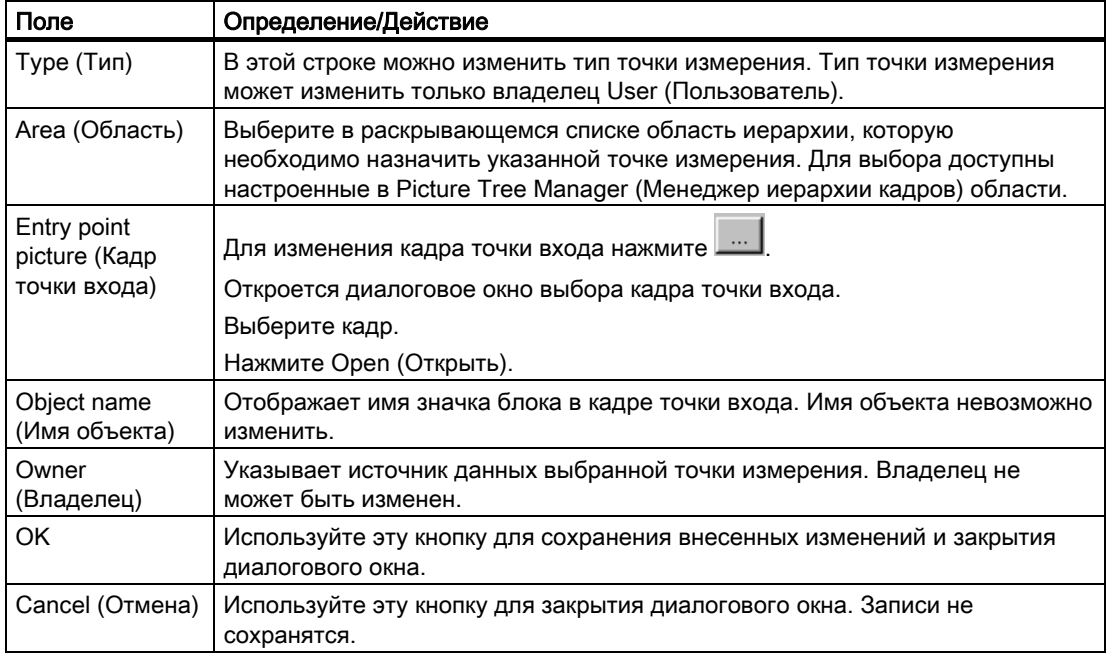

В окне редактора можно также выбрать и отредактировать несколько точек измерения. Запись <various> (несколько) отобразится в окнах ввода. Настроенные изменения применяются ко всем выбранным точкам измерения. Однако, в точках измерения, созданных владельцем System ES, изменяется только кадр точки входа.

# Примечание

При изменении кадра точки входа существующее имя объекта удаляется из списка компонентов. Новое имя объекта извлекается из нового кадра точки входа. Если удалось найти подходящий значок блока, имя объекта вводится в список компонентов. Используется первый из нескольких значков блока, найденных в таком же кадре точки входа.

# <span id="page-18-0"></span>Выбор кадра с помощью точки измерения 7

# Введение

Выбранный в списке точек измерения тег представляет точку измерения, которая выделена в соответствии с настроенным форматом отображения. Пример

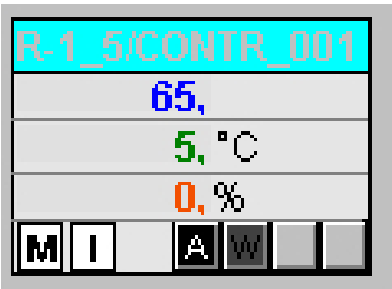

# Необходимые условия

Вошедшему в систему пользователю необходимо назначить соответствующие разрешения области в User Administrator (Администратор пользователей).

# Процедура

1. В среде исполнения нажмите кнопку Picture via measurement point (Выбор кадра по точке измерения) в наборе кнопок 1.

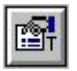

Откроется диалоговое окно Picture selection via measurement point (Выбор кадра по точке измерения). В таблице рядом с точкой измерения также отображаются все комментарии точки измерения. Комментарий также отображается в строке окна экранной панели, которую можно открыть нажатием значка блока. Комментарий извлекается из структуры блока/тегов «#comment» и настроен в блоке в CFC.

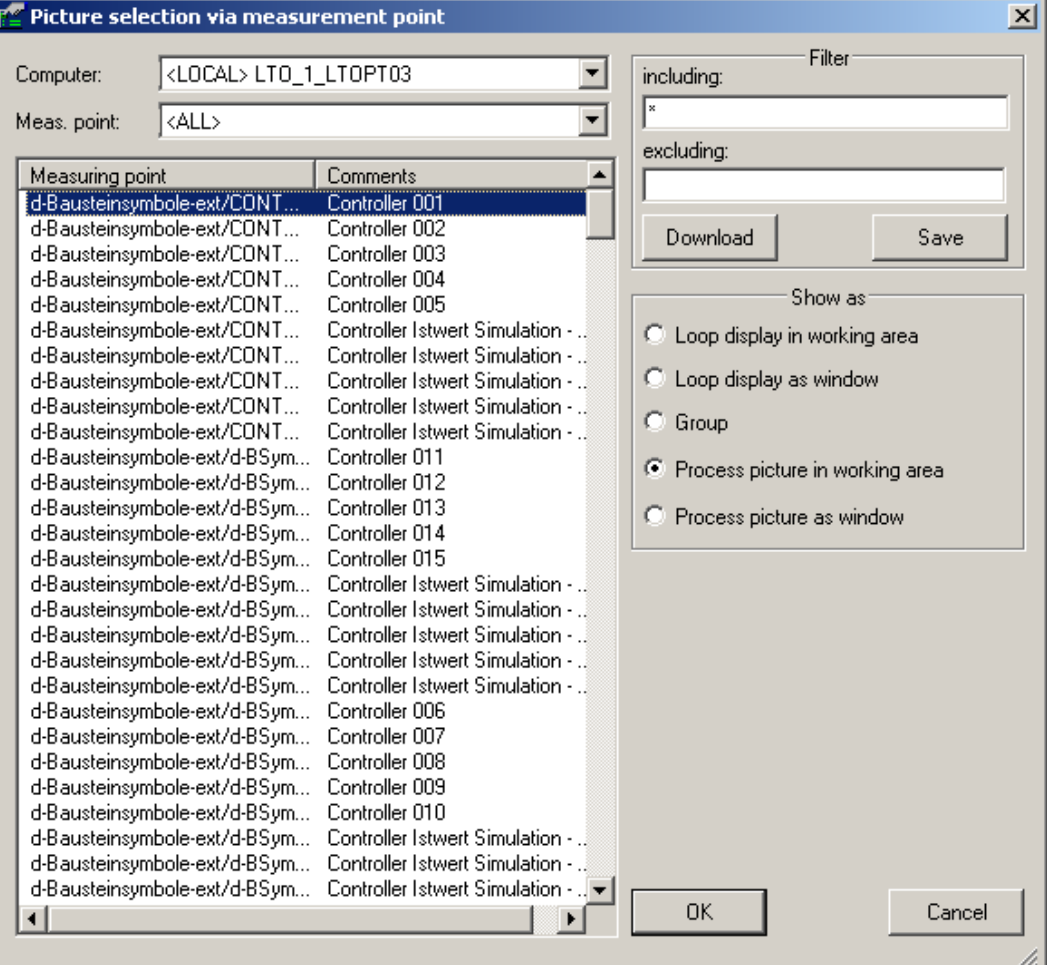

## 1. Выполните необходимые настройки:

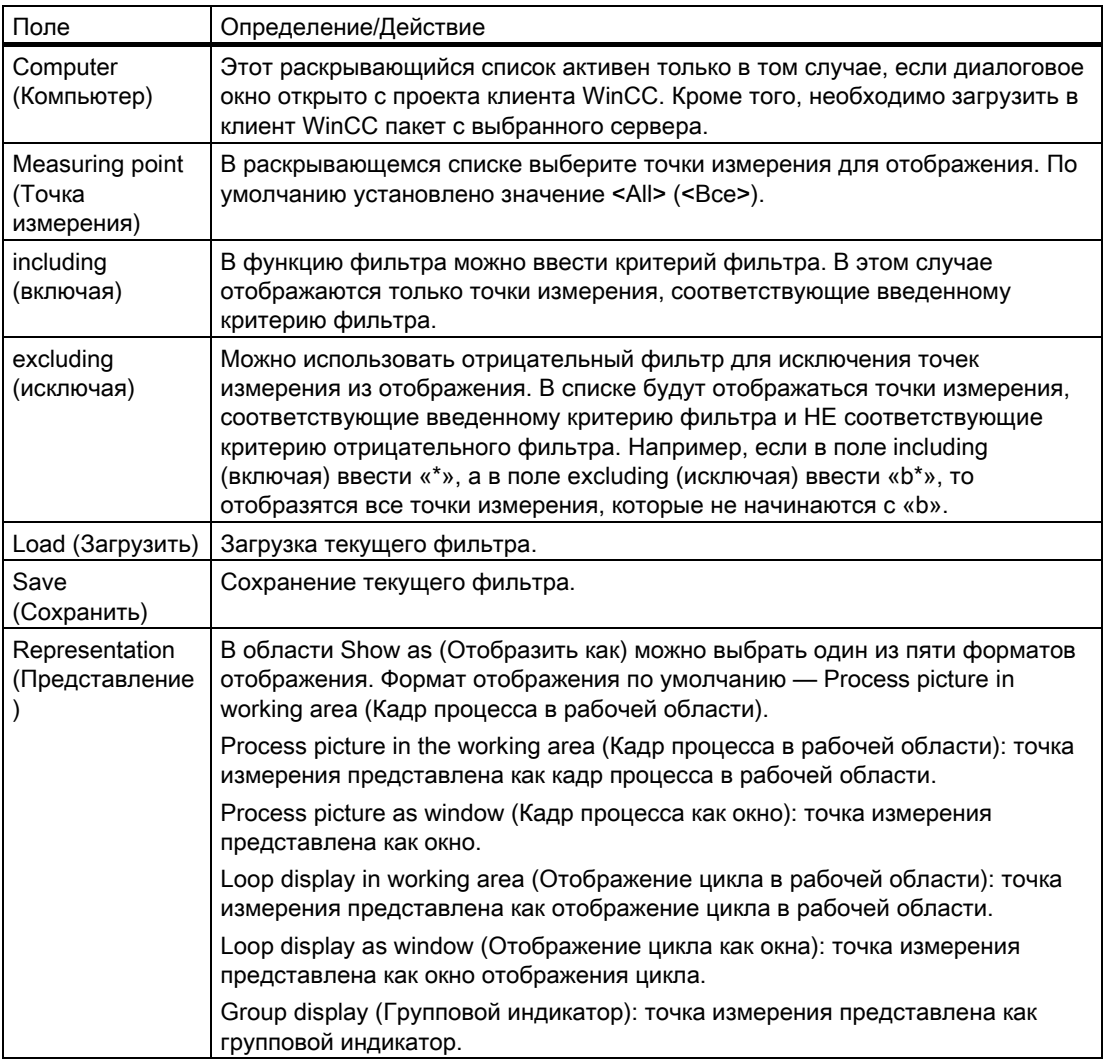

## Примечание

Точки измерения, для которых не определена область, не владеют разрешениями оператора.

Если при выборе точки измерения произошла ошибка, то в Component List Editor (Редактор списка компонентов) следует проверить, была ли точка изменения назначена области. Укажите область, к которой пользователь имеет разрешение.

Если кадр точки входа не настроен, то отображается экранная панель, для которой настроена точка измерения. В этом случае настройка режима отображения по умолчанию — Loop display in working area (Отображение цикла в рабочей области). Первые два переключателя в группе Show as area (Отображать как область) недоступны.

Выбор кадра с помощью точки измерения

# <span id="page-22-0"></span>Настройка функции Loop in Alarm (Показать контекст) 8

# Введение

Функция Loop in Alarm (Показать контекст) доступна только в PCS 7 OS.

Функция Loop in Alarm (Показать контекст) используется для представления точки измерения, которая инициирует аварийный сигнал в отображении цикла на экранной панели, или кадра процесса, связанного с Component List Editor (Редактор списка компонентов).

# Процедура

1. Запустите редактор Alarm Logging (Регистрации аварийных сигналов) Функцию Loop in Alarm (Показать контекст) можно выбрать на вкладке Tag/Action (Тег/Макрос) или в столбце Loop in Alarm (Показать контекст) диалогового окна сообщения Properties (Свойства). По умолчанию в WinCC установлена функция Open Picture (Открыть кадр).

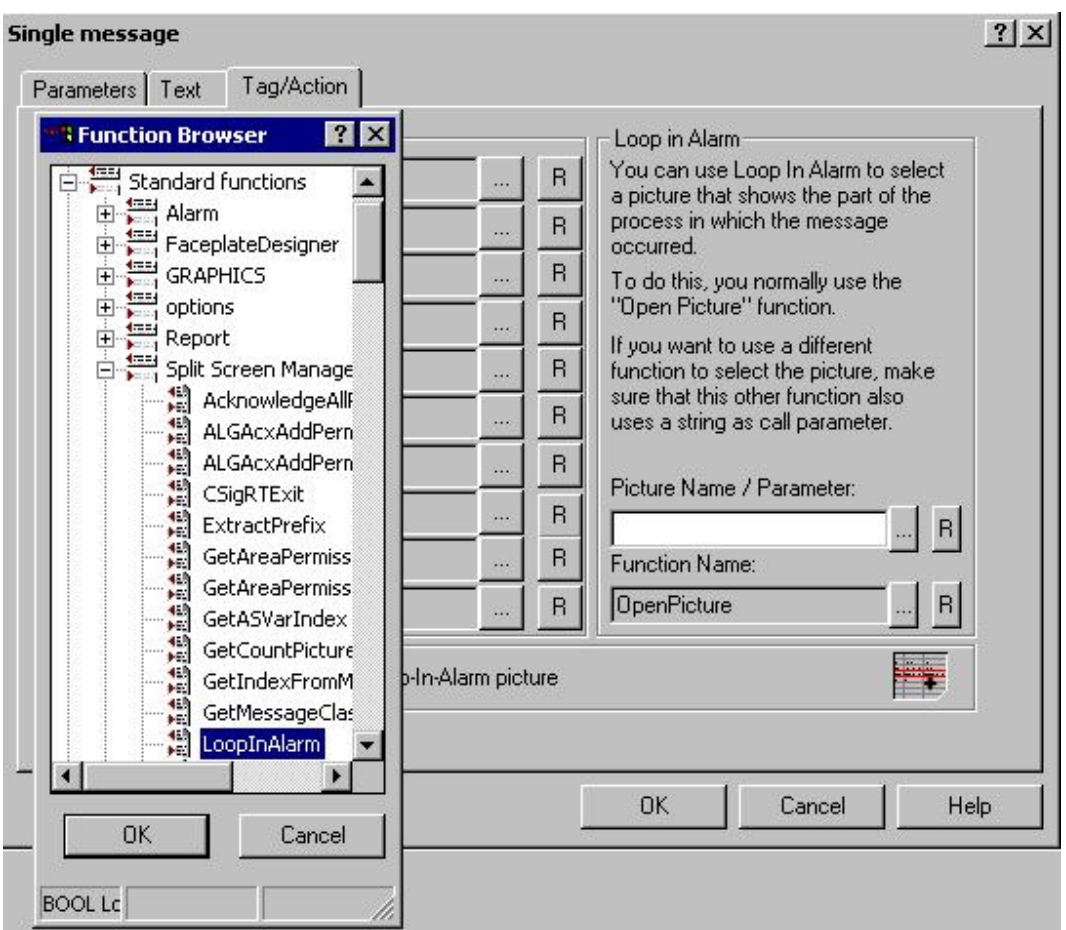

1. В поле ввода Picture name/Call parameter (Имя кадра/Параметр вызова) введите имя точки измерения, например FIC\_752\_003.

Для выбора функции LoopInAlarm в Function Browser (Средство просмотра функций) перейдите в Split Screen Manager (Менеджер разделения экрана).

Нажмите кнопку OK. Функция OpenPicture будет заменена функцией LoopInAlarm.

Внимание! Не используйте двойной щелчок для функции LoopInAlarm! Если это произойдет случайно, нажмите Cancel (Отмена). Дополнительное диалоговое окно Parameter Assignment (Назначить параметры) закроется.

# Примечание

В среде PCS 7 невозможно использовать стандартную функцию Open Picture (Открыть кадр). Кадры, открываемые с помощью этой функции, отображаются в стандартной среде исполнения. В этом случае действия оператора будут невозможны.

# Индекс

# C

Component list Generating, 9 Component List Editor, 7 Component List Editor documentation Content, 5 Configuring Loop in Alarm, 21 **Content** Component List Editor documentation, 5 **Create** New measuring point, 11

# E

Edit Measuring point, 15 Entry point picture Modify, 15

# F

Find Measuring point, 13

# G

Garbage Collection, 9 **Generating** Component list, 9 Group display hierarchy, 9

# L

Loop in Alarm, 7 Configuring, 21

# M

Mapper, 9 Measuring point Edit, 15  $Find. 13$ Modify Entry point picture, 15

# N

New measuring point create, 11

# O

Owner, 9

# P

Picture by measurement point, 7

# S

Select Picture via measurement point, 17 Select picture via measurement point, 17 Индекс